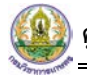

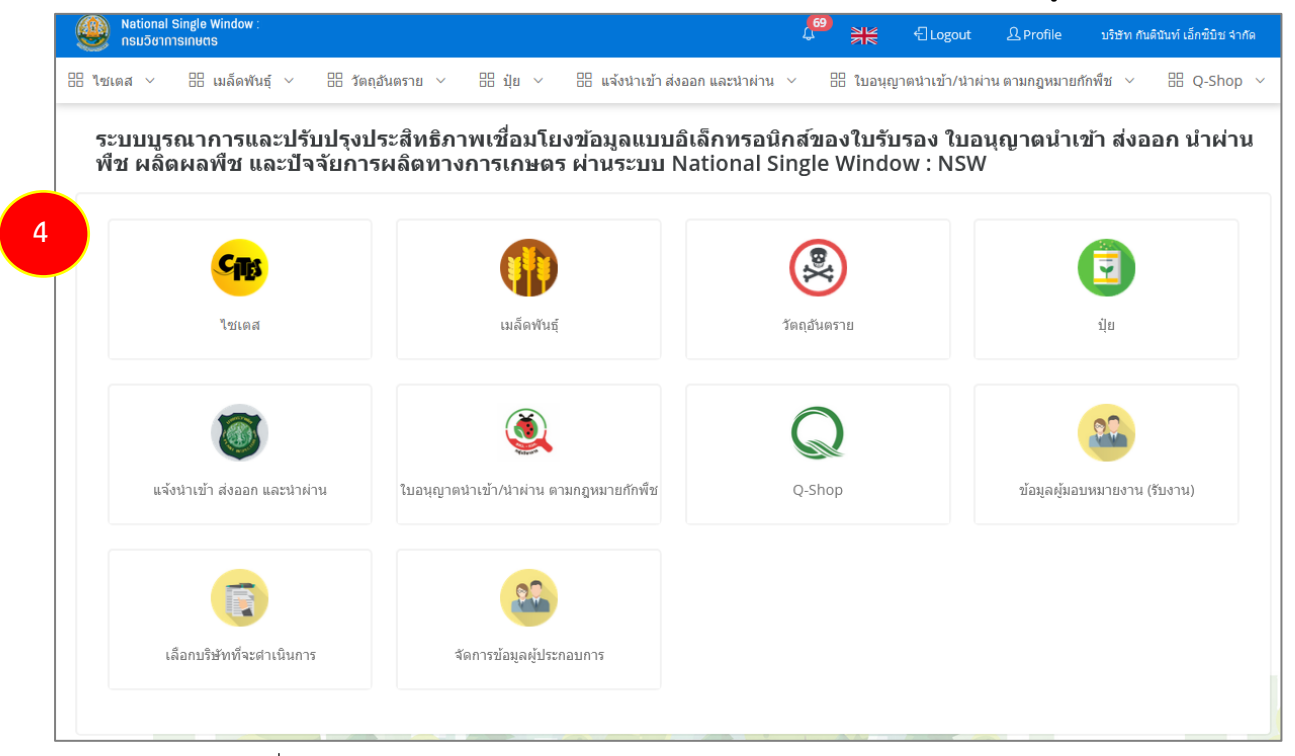

รูปที่ 2 แสดงหนาหลักระบบ National Single Window (NSW) ของกรมวิชาการเกษตร

5. เมนูด้านบน ประกอบด้วย การแจ้งเตือน ปุ่มเปลี่ยนภาษา ปุ่มออกจากระบบ Profile และชื่อผู้ใช้งาน (ตามที่ Login)

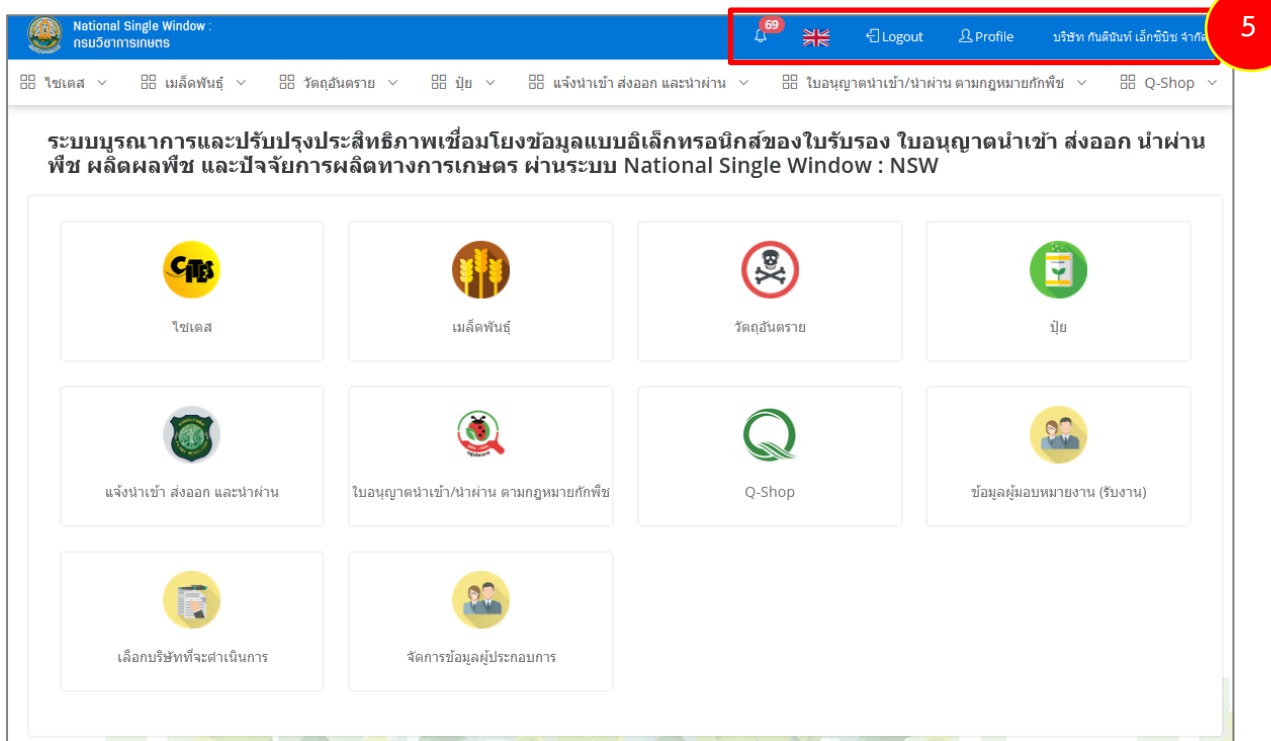

รูปที่ 3 แสดงหนาหลักระบบ National Single Window (NSW) ของกรมวิชาการเกษตร

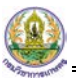

- 6. เมนูการใชงานของผูประกอบการ ทั้งที่แสดงที่หนาหลัก และเมนูแถบดานบน ประกอบดวย
	- ไซเตส
	- เมล็ดพันธุ
	- วัตถุอันตราย
	- ปุย
	- แจงนำเขา สงออก และนำผาน
	- ใบอนุญาตนำเขา/ นำผาน ตามกฎหมายกักพืช
	- Q-Shop

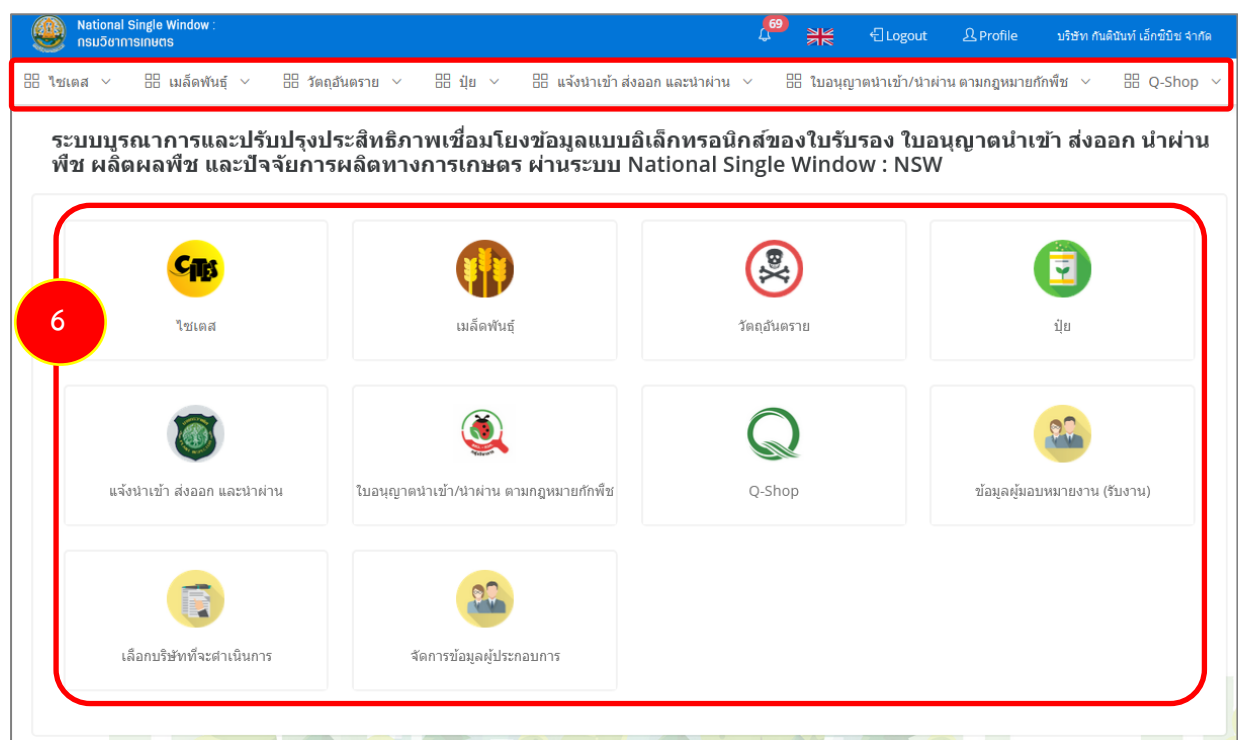

รูปที่ 4 แสดงหนาหลักระบบ National Single Window (NSW) ของกรมวิชาการเกษตร

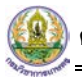

**์ คู่มือการใช้งานเล่มนี้** เป็นการใช้งาน **"ระบบปุ๋ย"** ท่านสามารถศึกษาวิธีการบันทึกข้อมูลโดยแบ่งออกเป็น 5 บท คือ คำขออนุญาตเกี่ยวกับปุ๋ย, คำขอขึ้นทะเบียนปุ๋ย, แบบแจ้งปุ๋ยเคมี, แบบแจ้งรายการชนิด และ ปริมาณปุยที่มีอยูในครอบครอง (อ.ป.3)

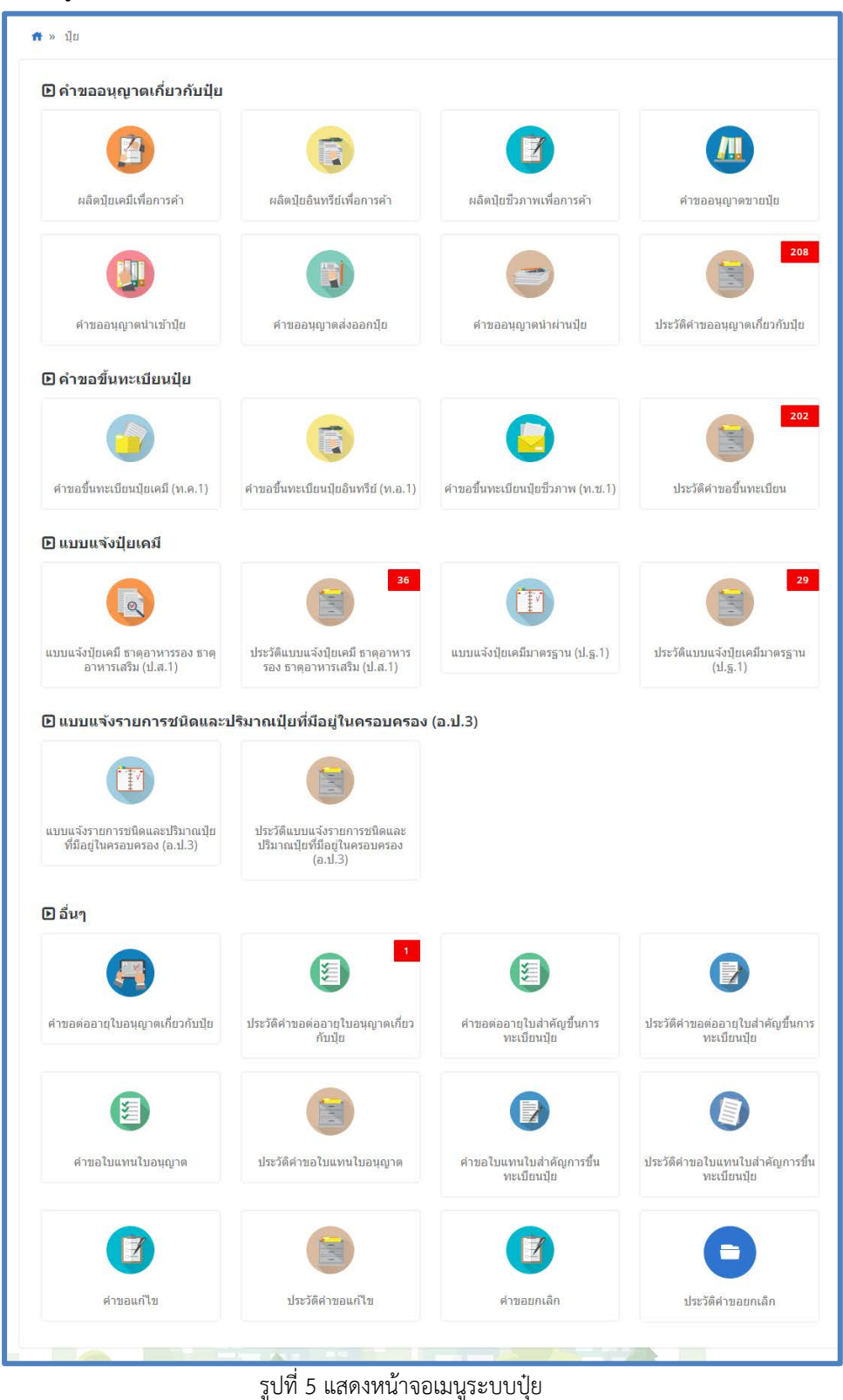

# **บทที่ 2 คำขออนุญาตเกี่ยวกับปุย**

**คำขออนุญาตเกี่ยวกับปุย** ผูประกอบการสามารถบันทึกคำขอตามประเภทการดำเนินการ ไดแก ผลิต ้ ปุ๋ยเคมีเพื่อการค้า ผลิตปุ๋ยอินทรีย์เพื่อการค้า ผลิตปุ๋ยชีวภาพเพื่อการค้า คำขออนุญาตขายปุ๋ย คำขออนุญาต นำเขาปุย คำขออนุญาตสงออกปุย คำขออนุญาตนำผานปุย และดูประวัติเกี่ยวกับคำขอเกี่ยวกับปุยได

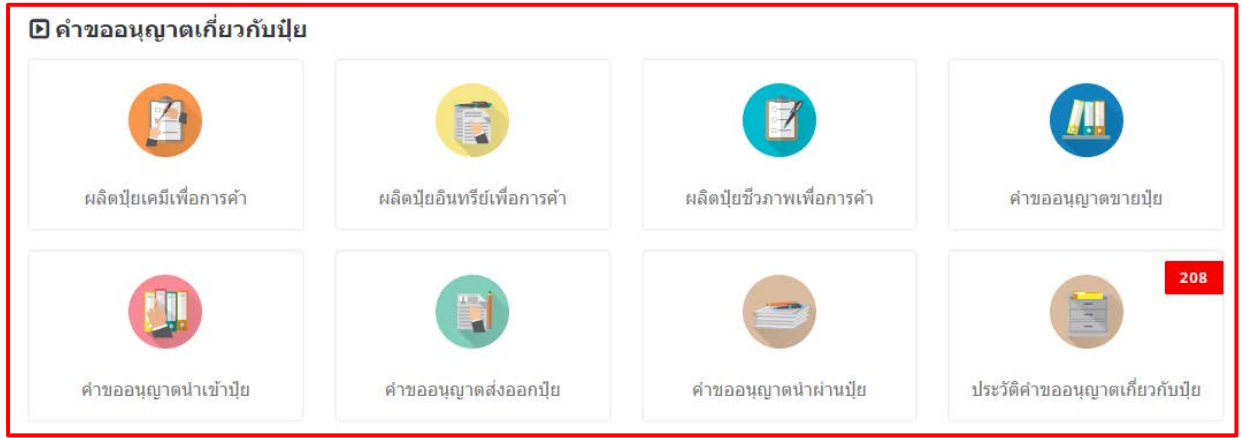

รูปที่ 6 แสดงหนาจอเมนูระบบปุย - คำขออนุญาตเกี่ยวกับปุย

# **2.1 ผลิตปุยเคมีเพื่อการคา**

#### **2.1.1 การเพิ่มคำขออนุญาตผลิตปุยเคมีเพื่อการคา**

สำหรับผูประกอบการ สามารถสงคำขอผลิตปุยเคมีเพื่อการคาไดโดยดำเนินการดังนี้

1. คลิกเมนู **ผลิตปุยเคมีเพื่อการคา** ที่อยูภายใตเมนูคำขออนุญาตเกี่ยวกับปุย

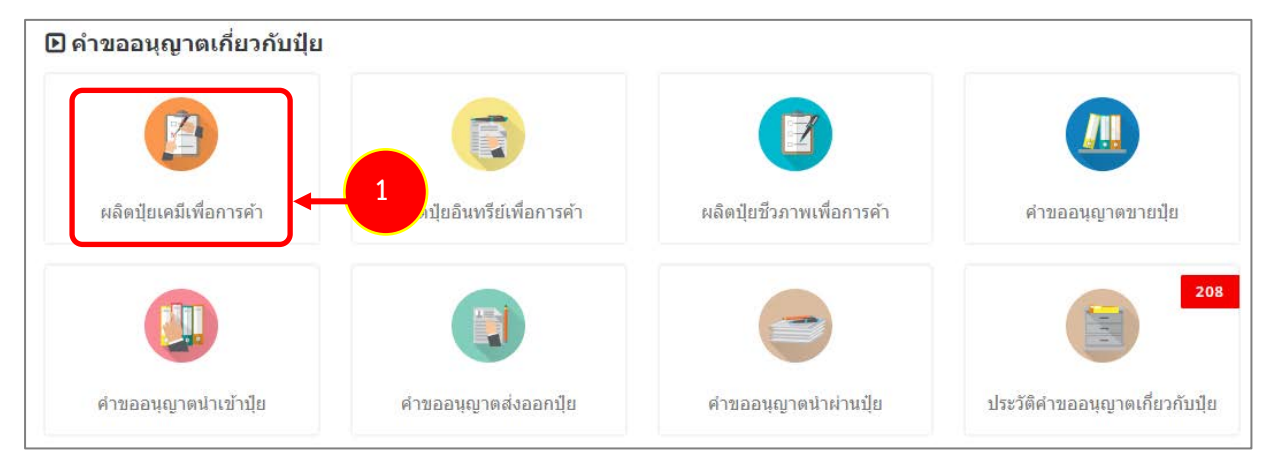

รูปที่ 7 แสดงหนาจอเมนูระบบปุย – คำขออนุญาตเกี่ยวกับปุย

2. ระบบแสดงหน้าจอคำขออนุญาตผลิตปุ๋ยเคมีเพื่อการค้าดังรูป กรอกรายละเอียดให้ครบถ้วนโดยเฉพาะหัวข้อ ที่มีเครื่องหมายดอกจัน (\*) กำกับ

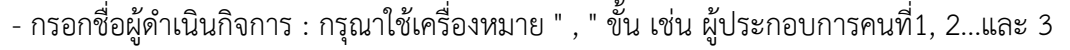

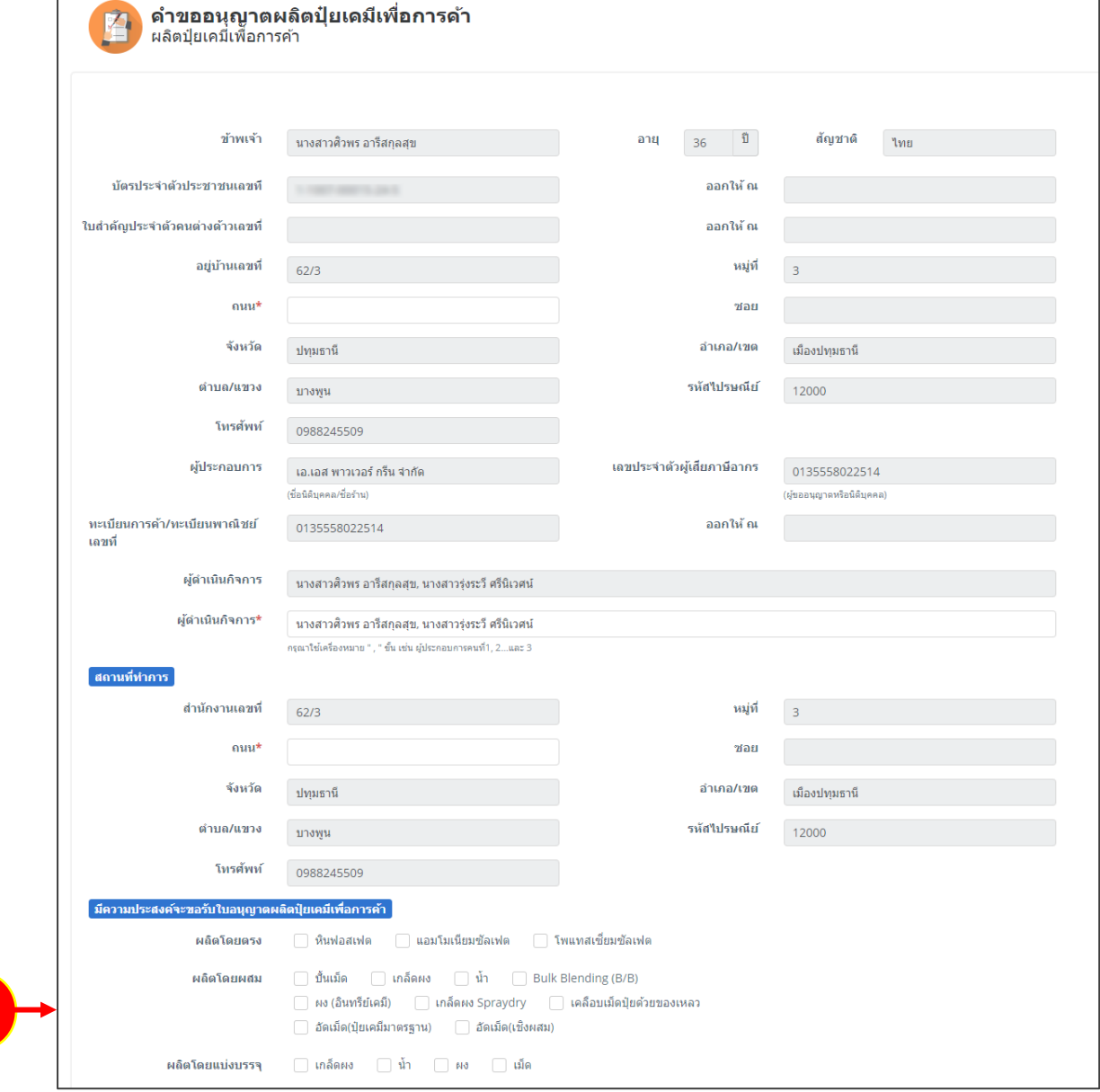

รูปที่ 8 แสดงหนาจอแจงคำขออนุญาตผลิตปุยเคมีเพื่อการคา

3. คลิกเลือกความประสงค์จะขออนุญาตผลิตปุ่ยเคมีเพื่อการค้า

**2**

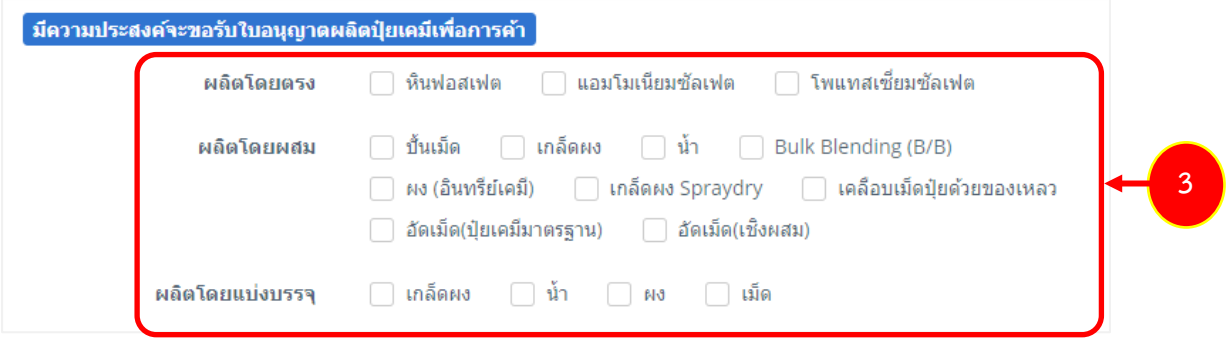

**สงวนลิขสิทธิ์ © กรมวิชาการเกษตร กระทรวงเกษตรและสหกรณ**

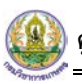

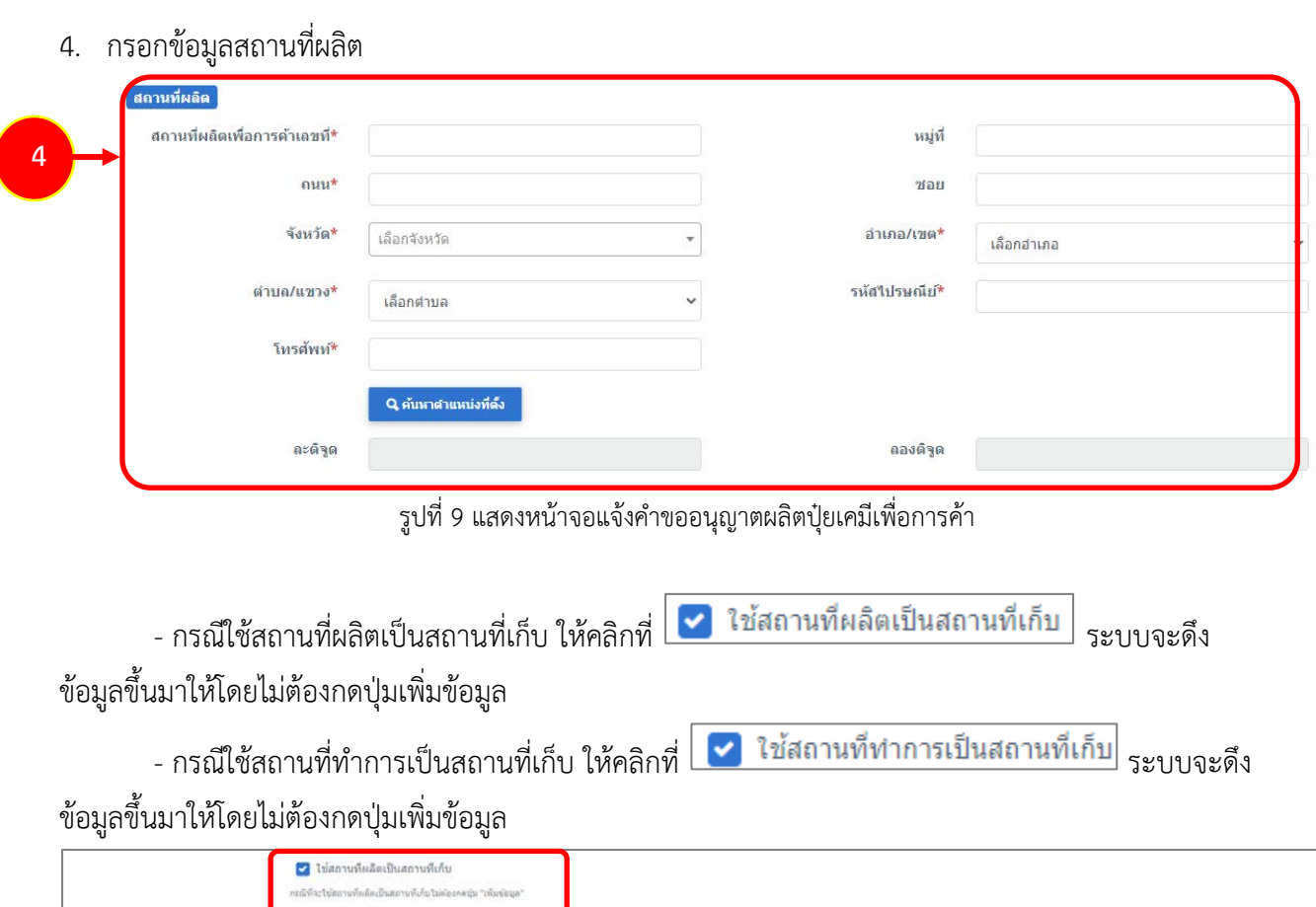

| สถานที่เก็บปัย* |         | กรณีที่จะใช้ที่อยู่สองหลังปรการเป็นสถานทั้งก็บไม่ต้องกดปุ่ม "เพิ่มช้อมูล" |    |                 |                    |            |             |          |       |          |              | + ownerships |
|-----------------|---------|---------------------------------------------------------------------------|----|-----------------|--------------------|------------|-------------|----------|-------|----------|--------------|--------------|
| urni<br>สาคับ   | หมู่ที่ | зап                                                                       | mm | จังหวัด         | anuna/van          | simulars a | รพัสปรษณ์ยั | โทรศัพท์ | azága | នាងជំនួន | ผู้รับผิดชอบ |              |
|                 |         |                                                                           |    | เลือกจังหวัด ▼. | เลือกอาเกอ<br>1000 |            |             |          |       |          |              | <b>Q</b> Em  |

รูปที่ 10 แสดงหนาจอแจงคำขออนุญาตผลิตปุยเคมีเพื่อการคา

- หากไมเขาเงื่อนไข กรณีใชสถานที่ผลิตเปนสถานที่เก็บ หรือใชสถานที่ทำการเปนสถานที่เก็บ

ใหคลิกที่ปุม **เพิ่มขอมูล** จากนั้นกรอกรายละเอียดสถานที่เก็บปุยลงไป

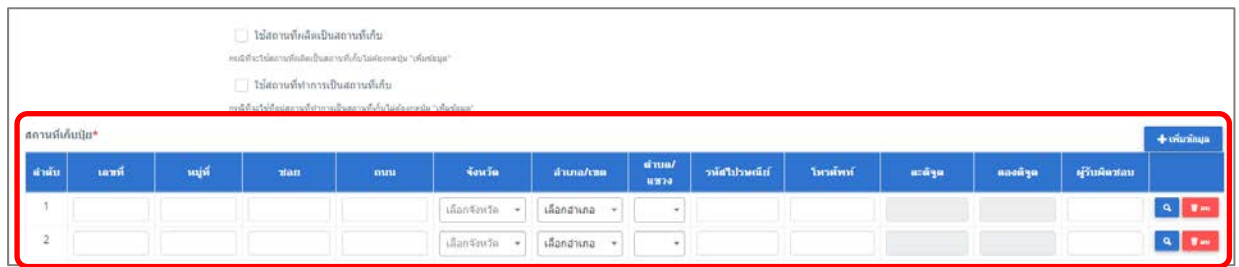

รูปที่ 11 แสดงหน้าจอแจ้งคำขออนุญาตผลิตปุ๋ยเคมีเพื่อการค้า

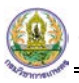

- แนบเอกสารหลักฐานประกอบ โดยคลิกที่ Check box หนาชื่อเอกสารที่ตองการ จากนั้น

#### คลิกปุม **เพิ่มเอกสาร**

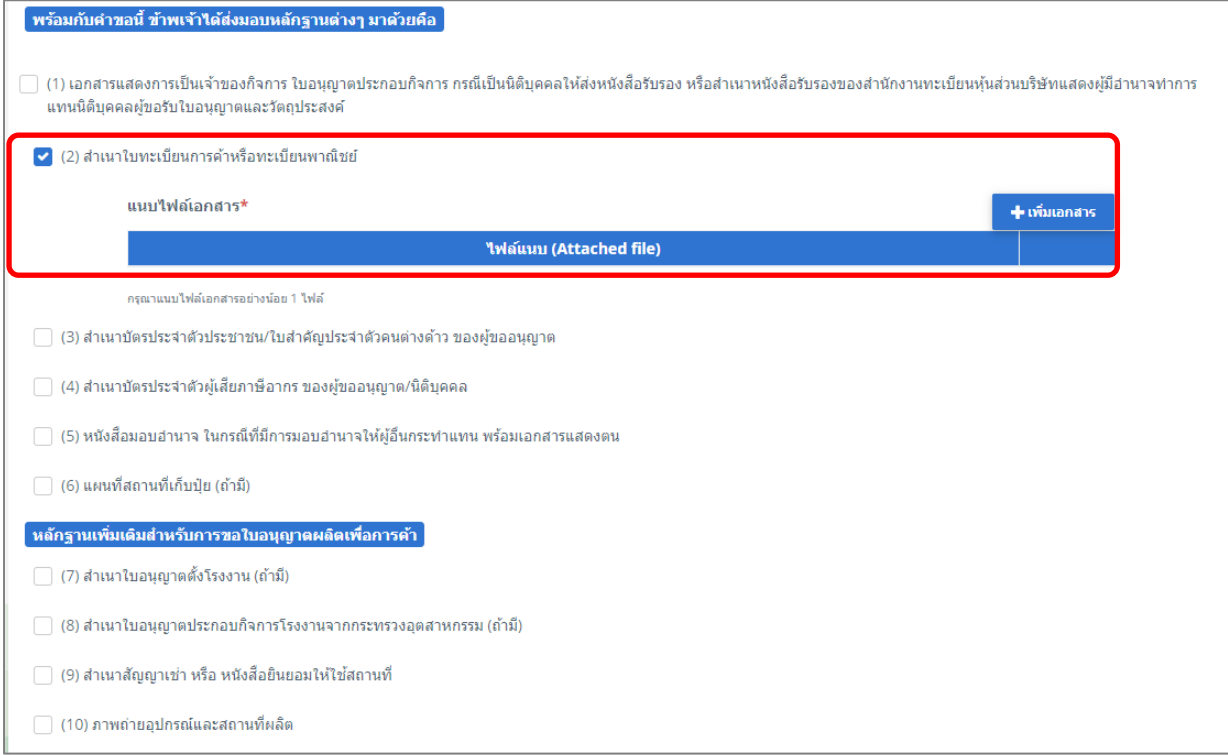

รูปที่ 12 แสดงหน้าจอแจ้งคำขออนุญาตผลิตปุ๋ยเคมีเพื่อการค้า

- คลิกปุม **เลือกไฟล** เพื่อเลือกไฟลจากเครื่องคอมพิวเตอร แลวคลิกปุม "**บันทึก"**

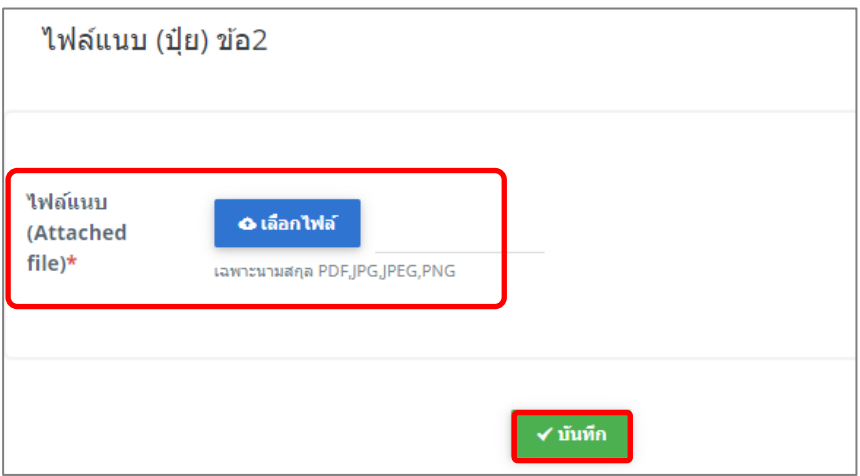

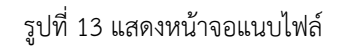

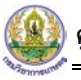

5. เมื่อกรอกคำขออนุญาตผลิตปุยเคมีเพื่อการคาเรียบรอยแลวใหคลิกปุม **สงคำขอ** เพื่อบันทึกและสงคำขอไป ที่เจาหนาที่ กรมวิชาการเกษตร พิจารณาคำขอตอไป

\* กรณียังกรอกขอมูลไมครบ สามารถบันทึกรางไวกอนโดยคลิกปุม **บันทึก** จะสามารถสั่งพิมพคำขอไดโดย คลิกปุม **พิมพคำขอ**

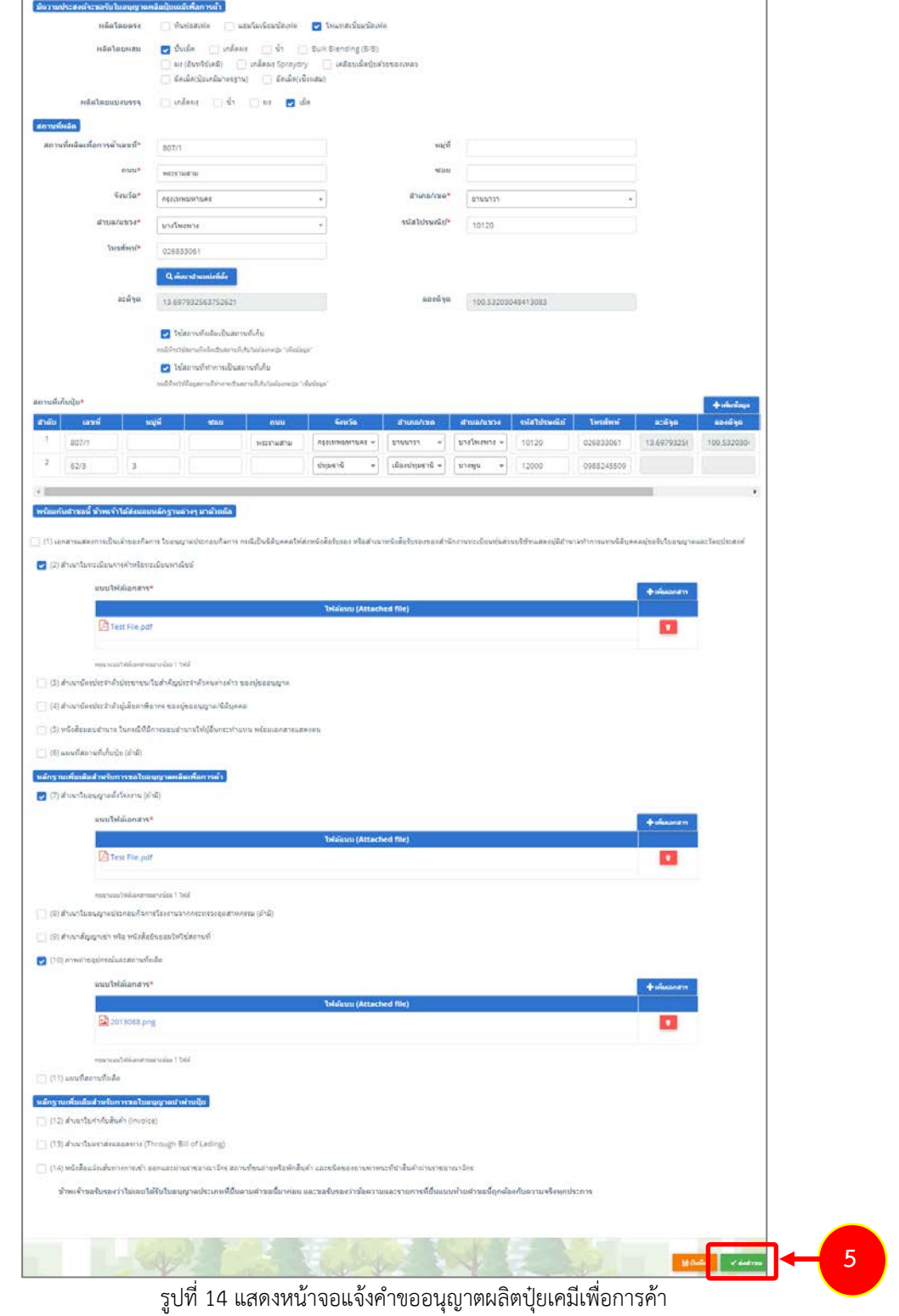

6. เมื่อกดสงคำขอ ระบบจะแจงเตือนใหตรวจสอบขอมูลดังรูป ตองการสงคำขอใหคลิกปุม **ตกลง**

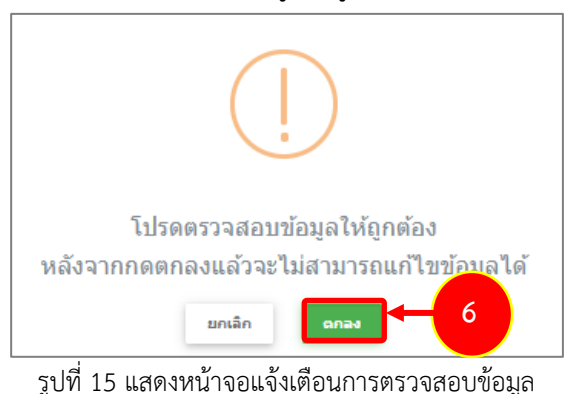

7. ที่หนาจอประวัติคำขออนุญาตเกี่ยวกับปุย รายการที่สงคำขอแลว จะมีสถานะวา **"สงคำขอแลว"** ทาน สามารถยกเลิกคำขอ <mark>ซี ยกเลิกศาขอ </mark> (กรณีเจ้าหน้าที่ยังไม่รับคำขอ) ดูประวัติคำขอ <sup>288</sup> และหากต้องการ พิมพแบบคำขอฯ สามารถพิมพไดโดยคลิกปุม **พิมพคำขอ** 

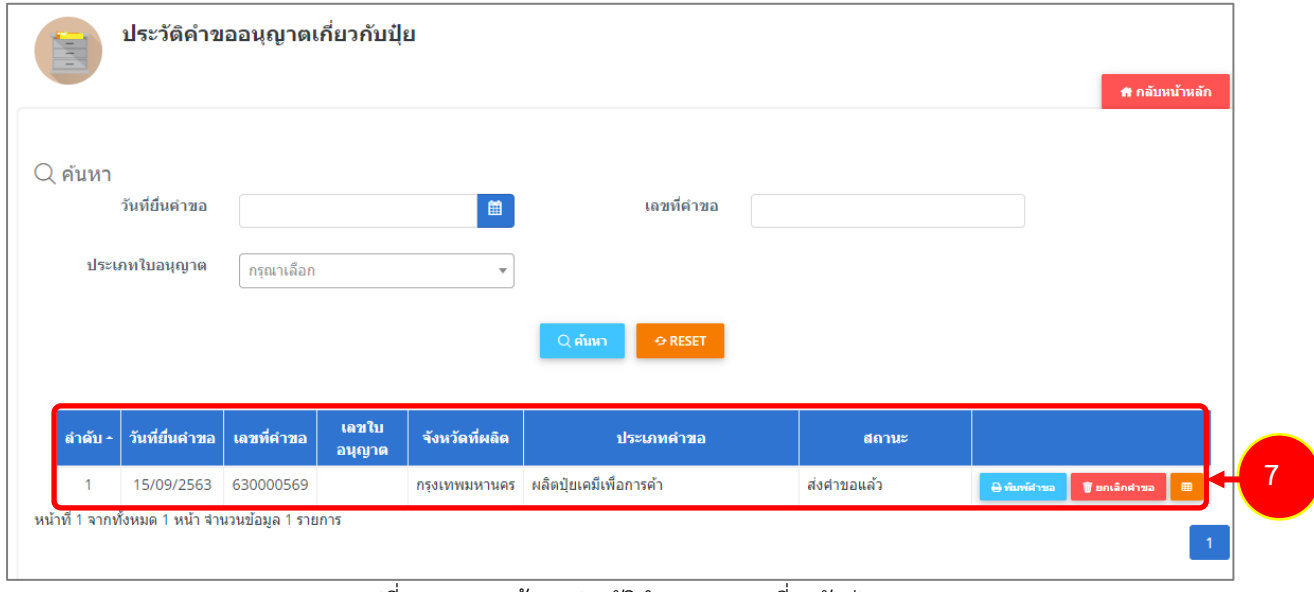

รูปที่ 16 แสดงหนาจอประวัติคำขออนุญาตเกี่ยวกับปุย

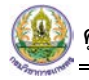

- 8. กรณีคำขอถูกสงกลับใหแกไข ระบบจะแสดงสถานะวา **สงกลับแกไข** คลิกที่ปุมแรกเพื่อดูหมายเหตุการแกไข
- 9. จากนั้นคลิกปุม **แกไข** เพื่อแกไขขอมูลใหถูกตอง แลวสงคำขอไปใหเจาหนาที่อีกครั้ง

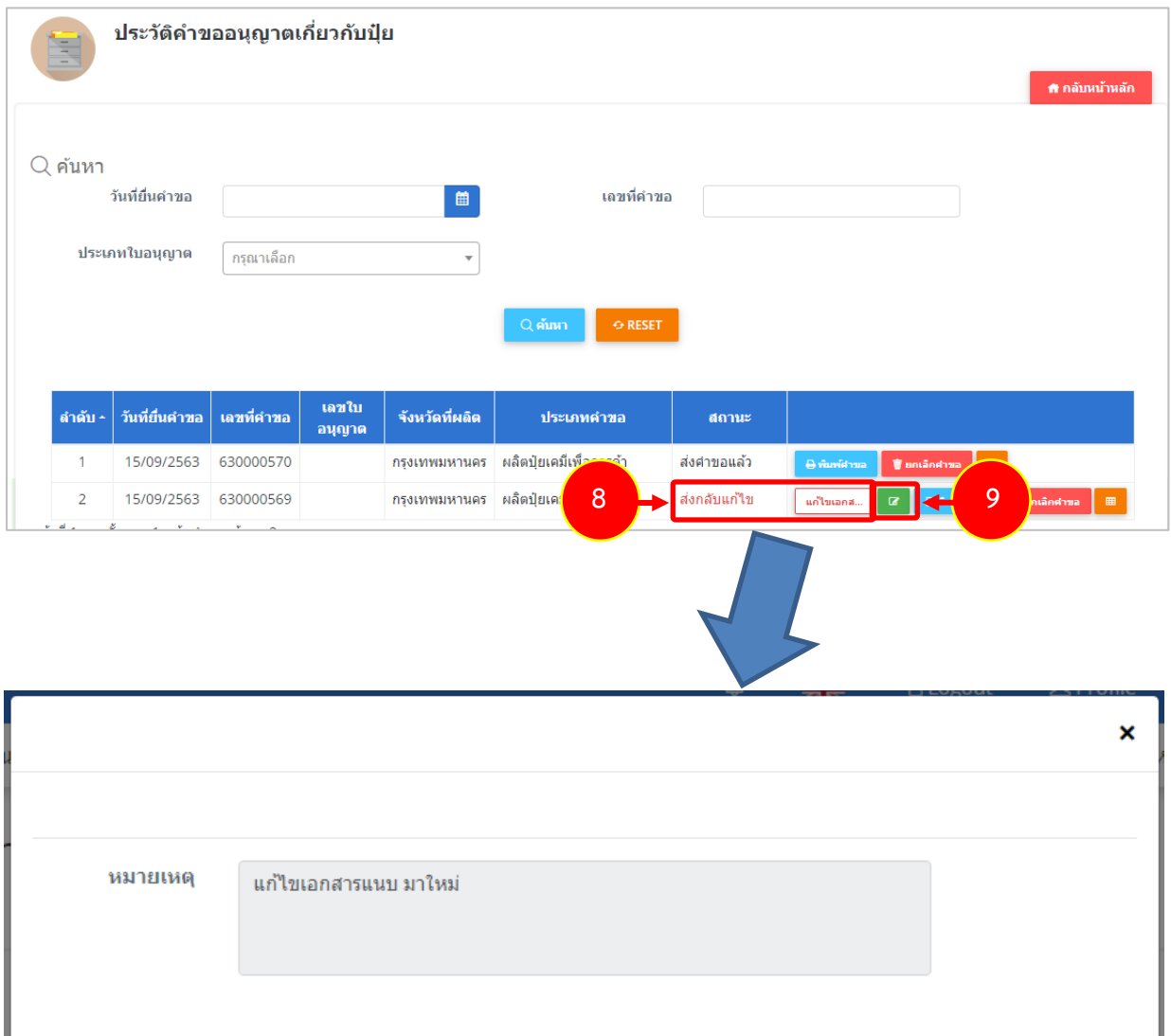

รูปที่ 17 แสดงหนาจอหมายเหตุการแกไข

## **2.1.2 การแกไขคำขออนุญาตผลิตปุยเคมีเพื่อการคา**

1. คลิกปุม **แกไข** 

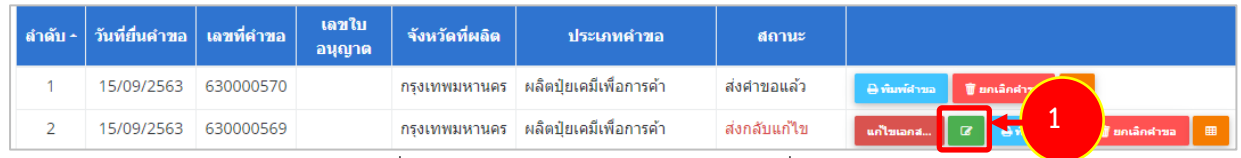

รูปที่ 18 แสดงหนาจอประวัติคำขออนุญาตเกี่ยวกับปุย

2. จากนั้นแกไขขอมูลตามหมายเหตุที่เจาหนาที่แจงใหดำเนินการแกไข

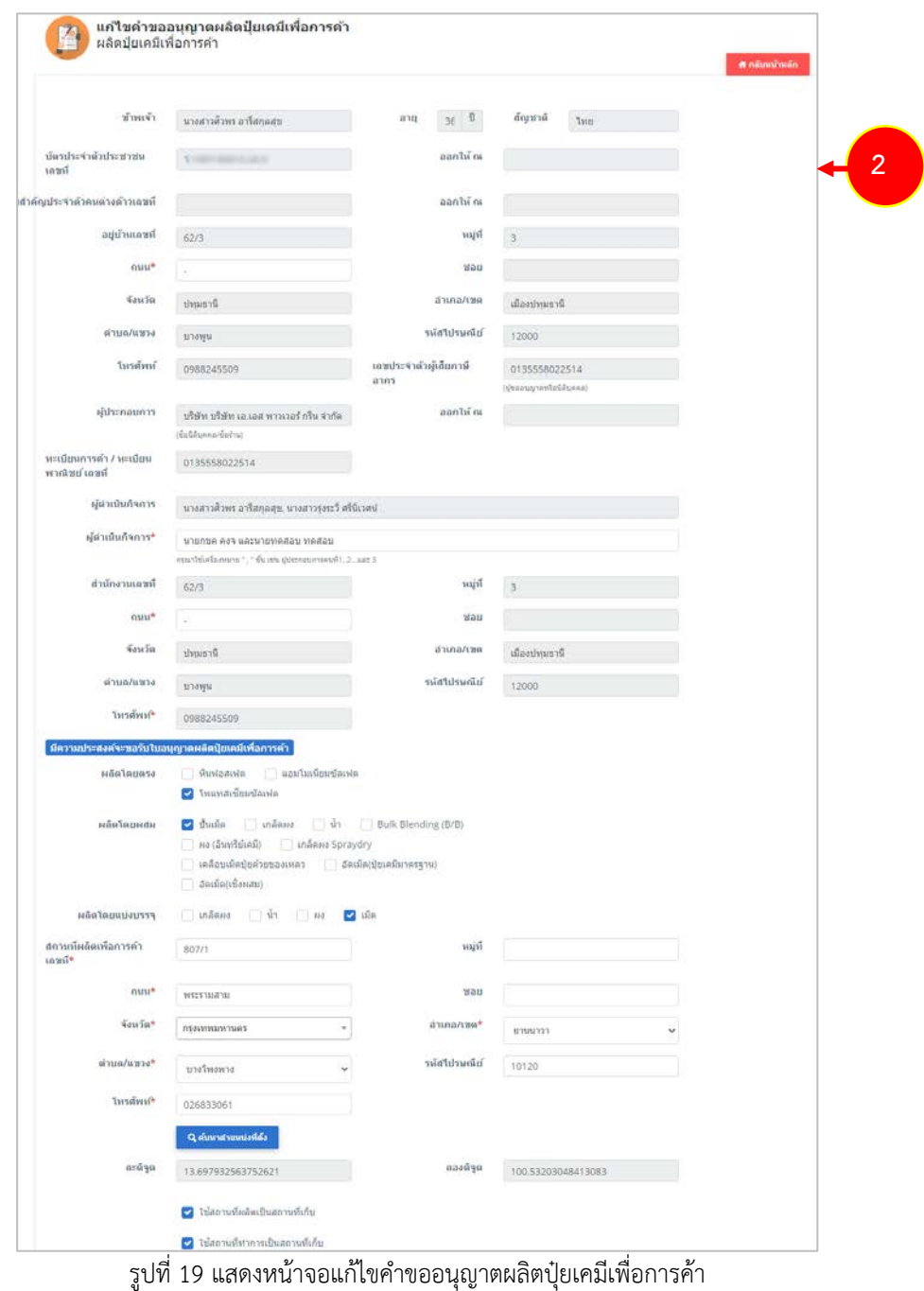

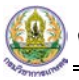

## 3. เมื่อแกไขขอมูลเรียบรอยแลว ใหคลิกปุม **สงคำขอ**

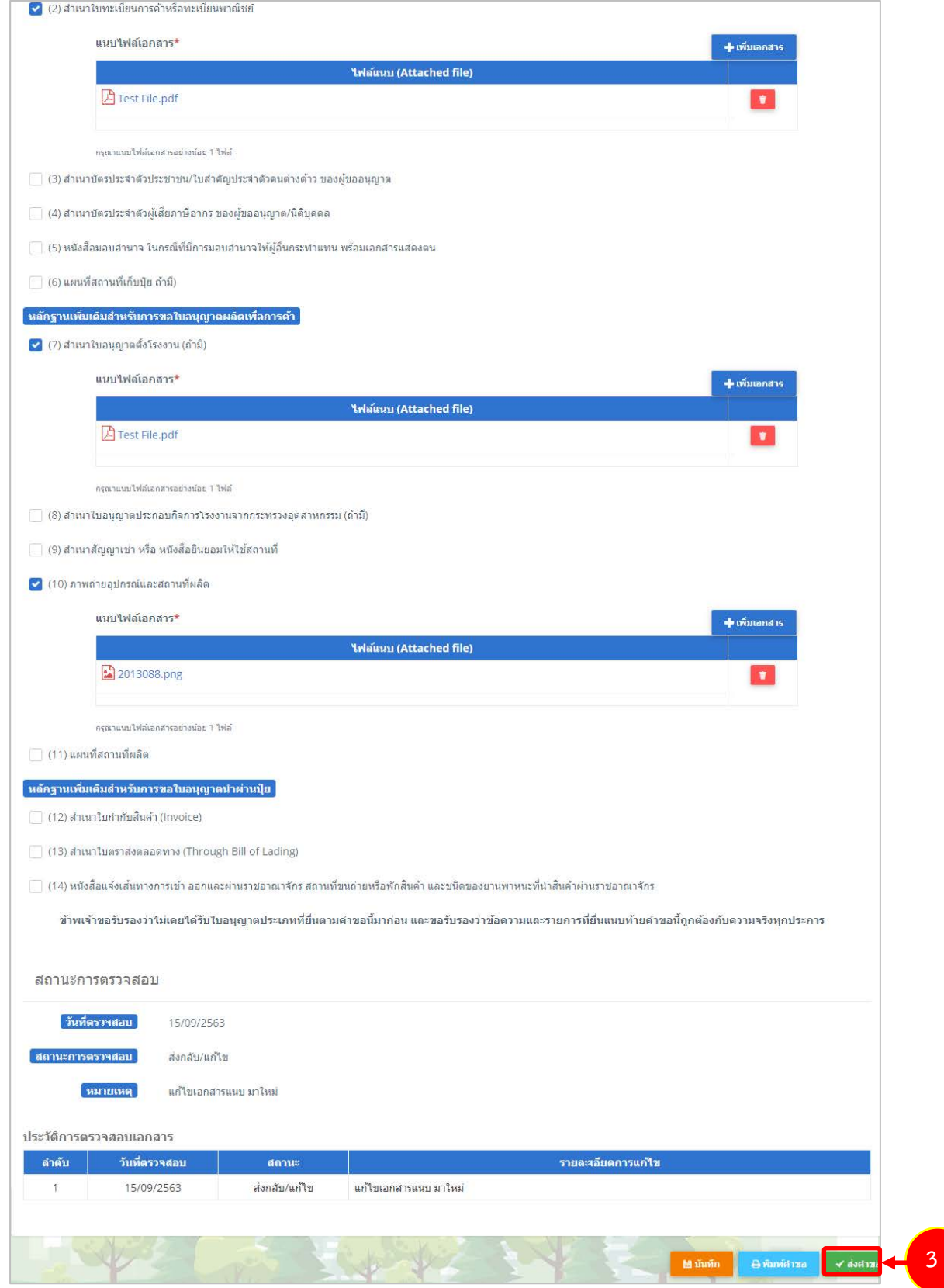

รูปที่ 20 แสดงหน้าจอแก้ไขคำขออนุญาตผลิตปุ๋ยเคมีเพื่อการค้า

#### **2.1.3 การพิมพใบคำขออนุญาตผลิตปุยเคมีเพื่อการคา**

1. คลิกปุม **พิมพคำขอ** ในรายการที่ตองการ

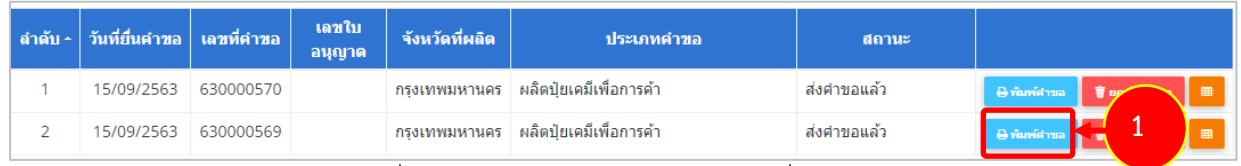

รูปที่ 21 แสดงหนาจอประวัติคำขออนุญาตเกี่ยวกับปุย

2. ระบบจะแสดงหน้าจอพิมพ์ใบคำขออนุญาตผลิตปุ๋ยเคมีเพื่อการค้าขึ้นมาในรูปแบบไฟล์ PDF ท่านสามารถ ดาวนโหลดไฟล หรือสั่งพิมพไดตามตองการ

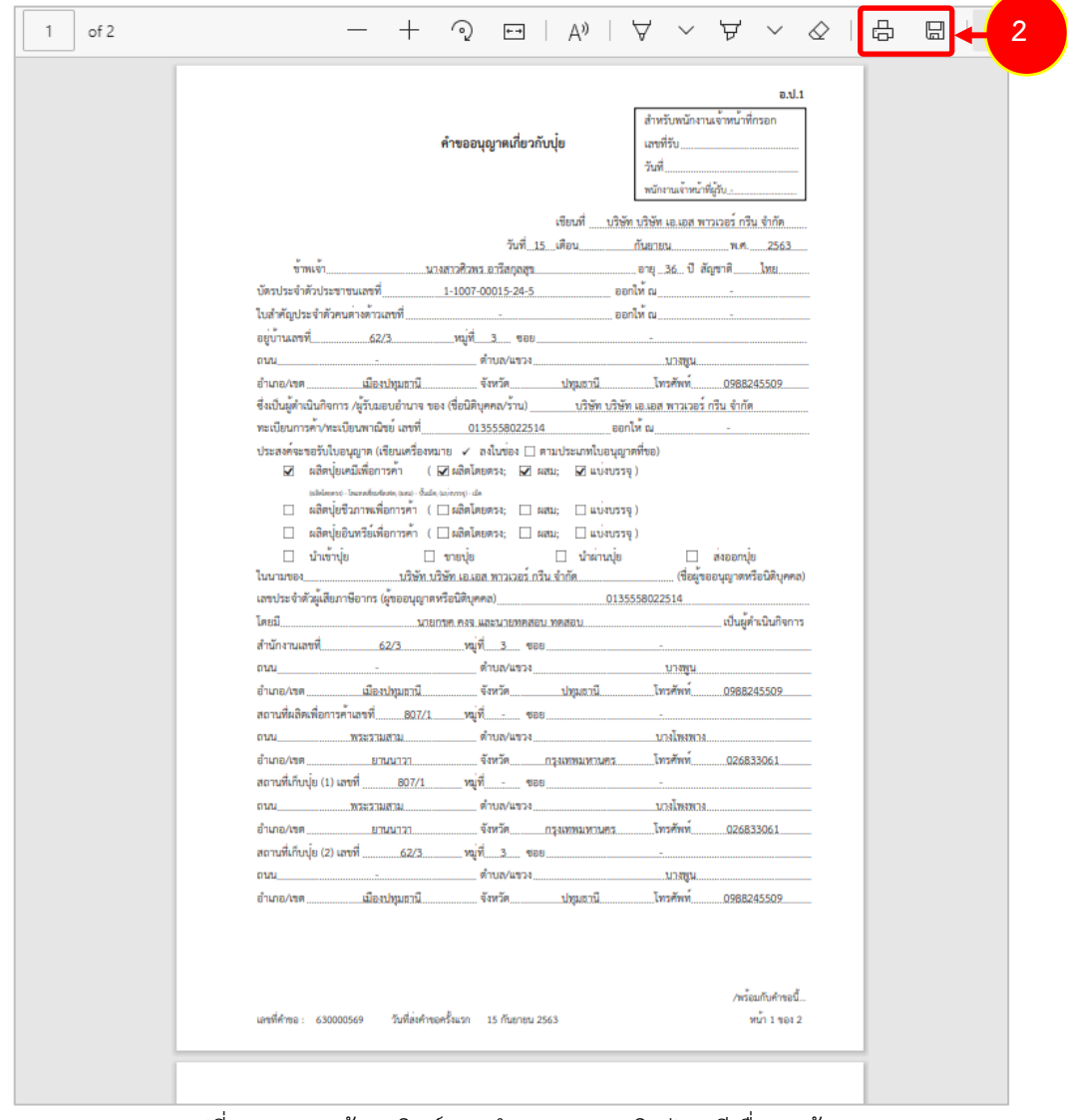

รูปที่ 22 แสดงหนาจอพิมพแบบคำขออนุญาตผลิตปุยเคมีเพื่อการคา

\* ทานสามารถคลิกปุม **พิมพใบอนุญาต** (กรณีลงนามอิเล็กทรอนิกส) ในรายการที่ผานอนุมัติและผาน ขั้นตอนการลงนามแล้ว

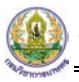

#### **2.1.4 การแนบไฟล**

เมื่อผานการตรวจสอบเอกสารแลว ทานสามารถแนบไฟลเพิ่มเติมดังนี้

ี่ 1. ระบบแสดงปุ่ม <mark>™แนนนา์ </mark>ขึ้นมาคลิกเพื่อแนบไฟล์

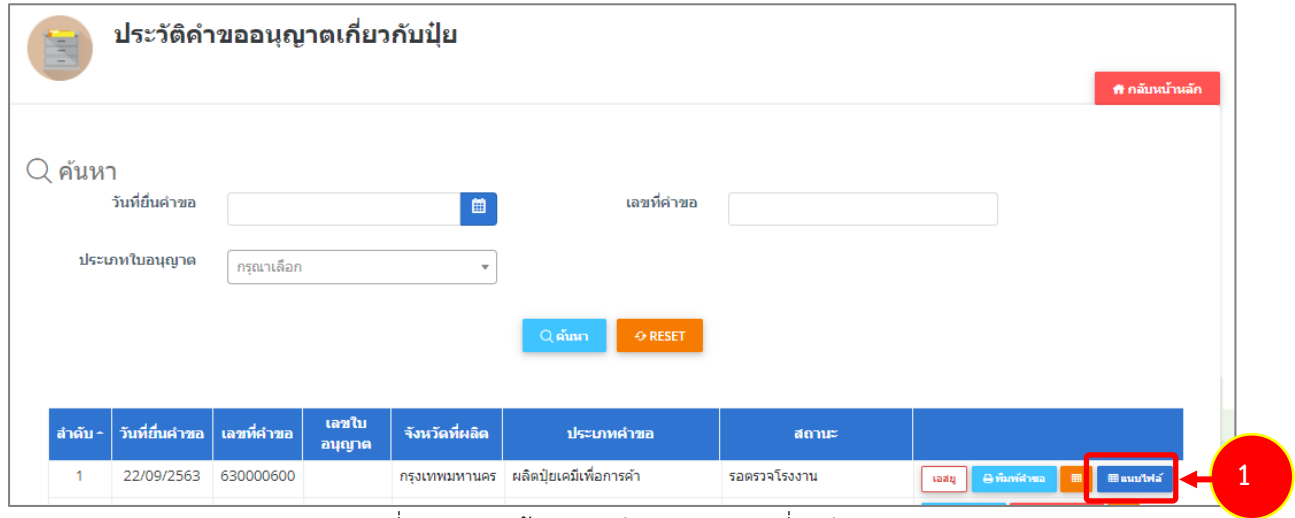

รูปที่ 23 แสดงหนาจอประวัติคำขออนุญาตเกี่ยวกับปุย

2. ระบบจะแสดงหน้าจอแนบไฟล์ ทำการแนบไฟล์ต่างๆ

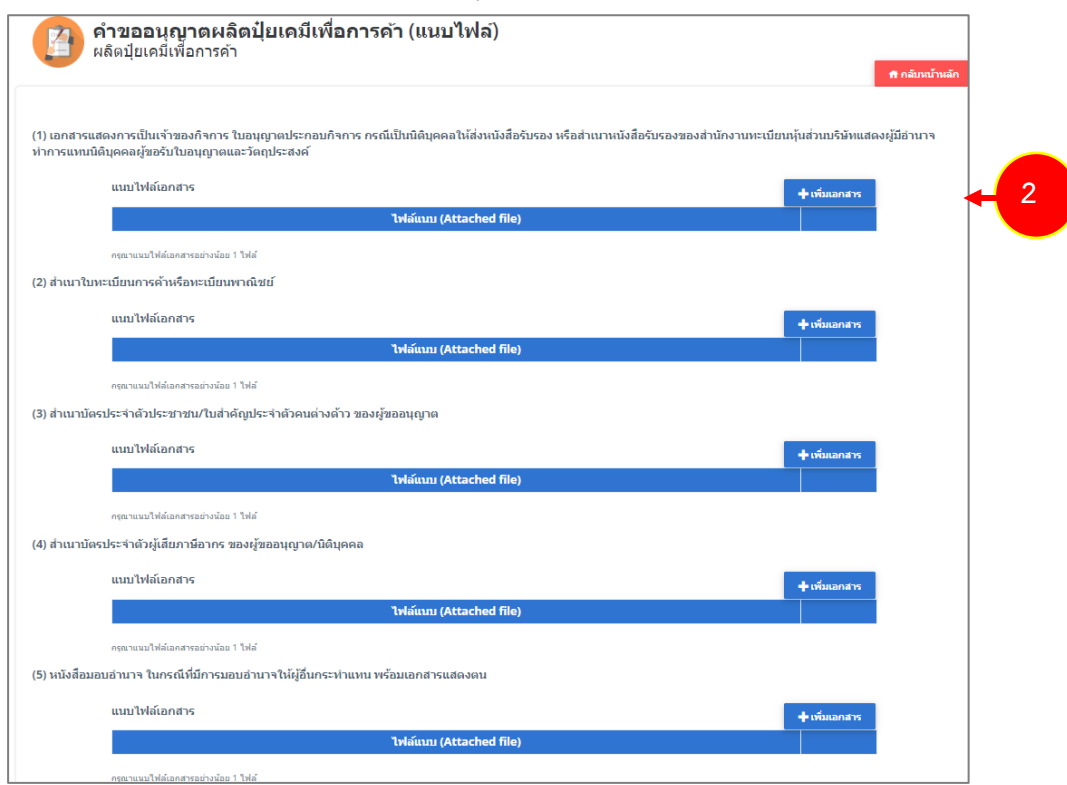

์ รูปที่ 24 แสดงหน้าจอแนบไฟล์

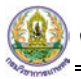

## 3. จากนั้นคลิกปุม **บันทึก**

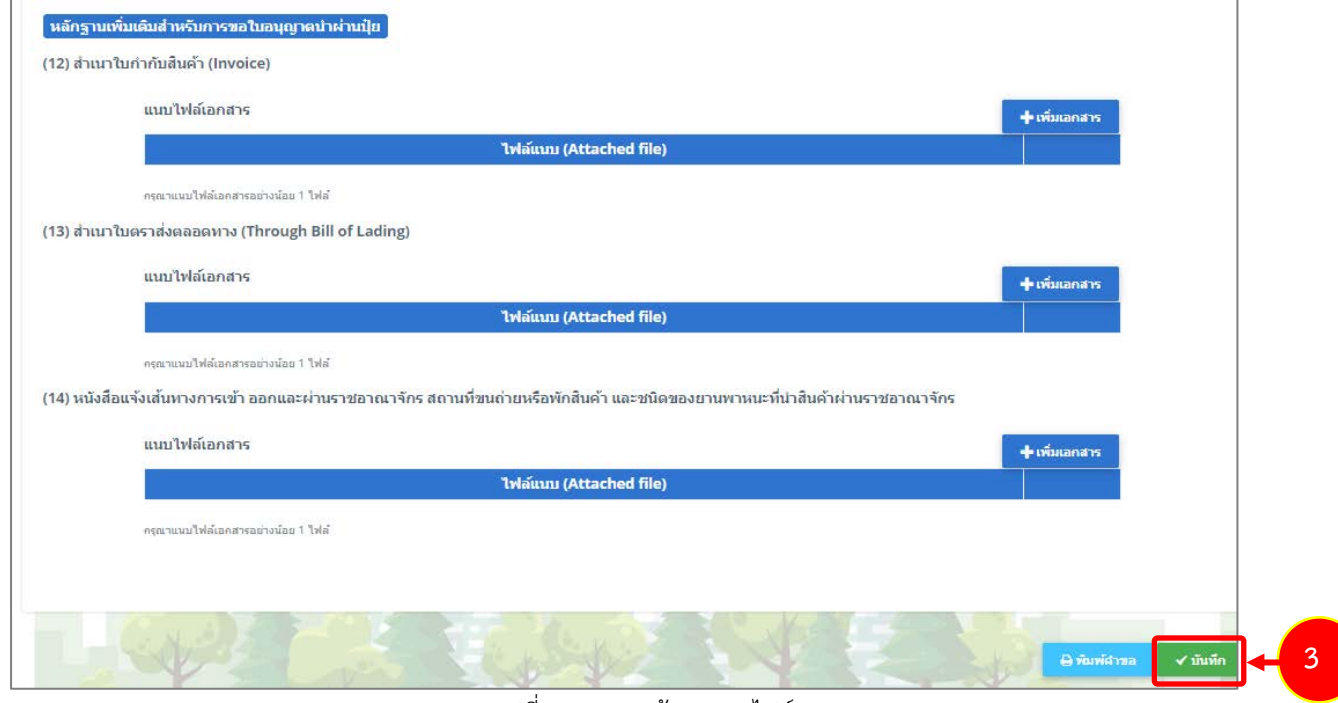

รูปที่ 25 แสดงหนาจอแนบไฟล

\* หากรายการที่ผ่านการพิจารณาแล้ว ระบบจะแจ้งผู้ประกอบการให้ดำเนินการชำระค่าธรรมเนียมก่อน

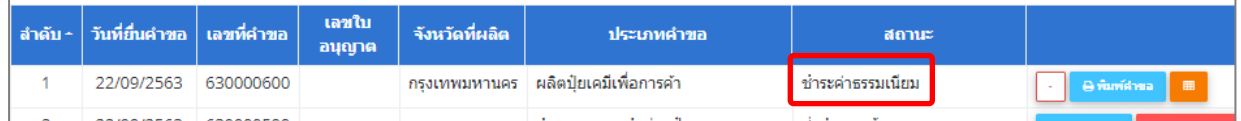

รูปที่ 26 แสดงหนาจอประวัติคำขออนุญาตเกี่ยวกับปุย

\* หากชำระค่าธรรมเนียมแล้ว จะแสดงสถานะว่าชำระค่าธรรมเนียมแล้ว ระบบจะส่งไปลงนามต่อไป

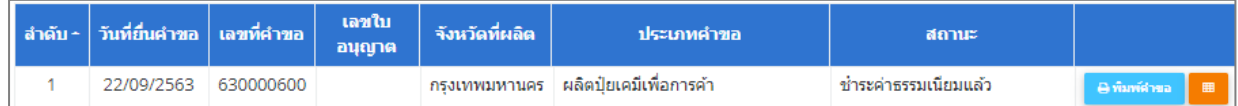

รูปที่ 27 แสดงหนาจอประวัติคำขออนุญาตเกี่ยวกับปุย

## **2.1.5 การเรียกดูประวัติคำขออนุญาตผลิตปุยเคมีเพื่อการคา**

1. คลิกปุม **ประวัติคำขอ** ในรายการที่ตองการ

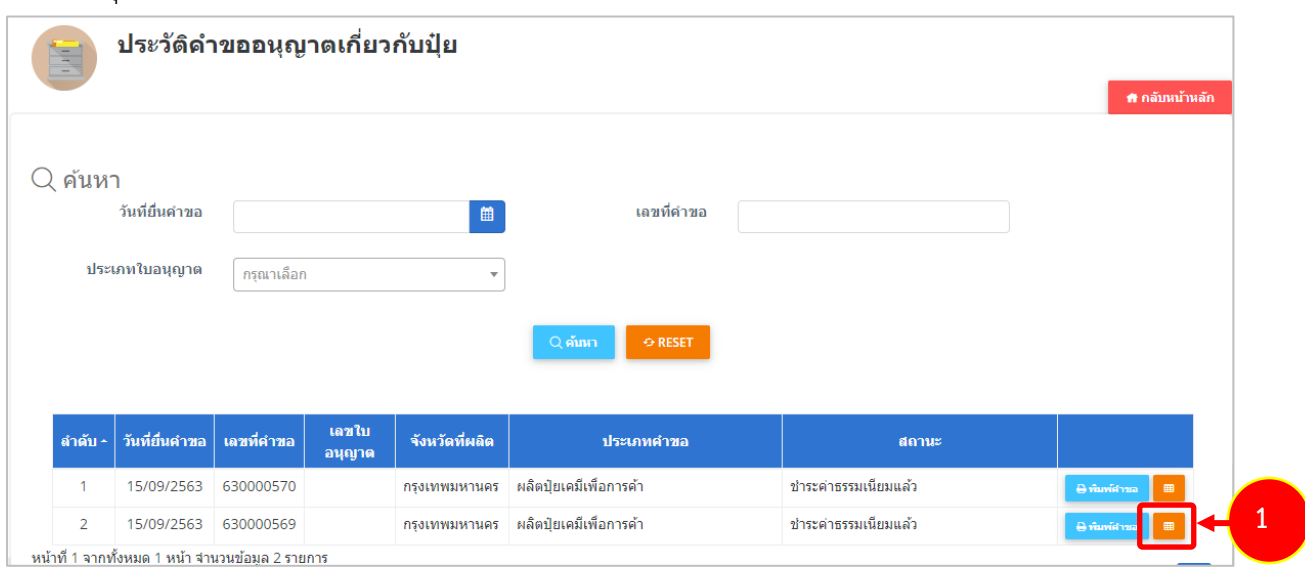

รูปที่ 28 แสดงหนาจอประวัติคำขออนุญาตเกี่ยวกับปุย

#### 2. ระบบจะแสดงหนาจอประวัติคำขอดังนี้

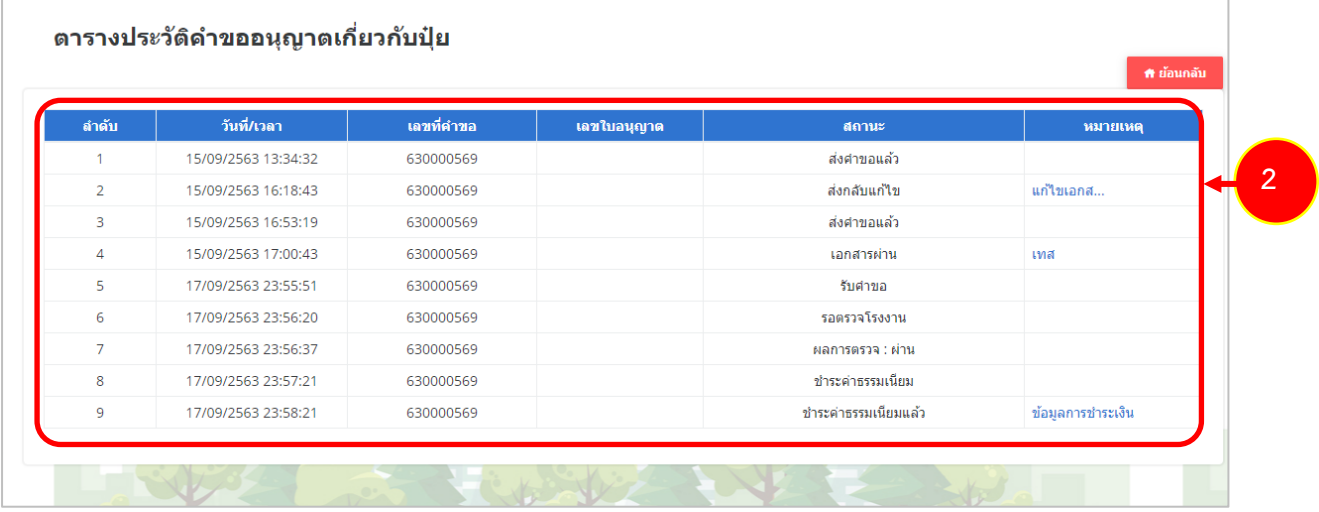

รูปที่ 29 แสดงหนาจอประวัติคำขอ

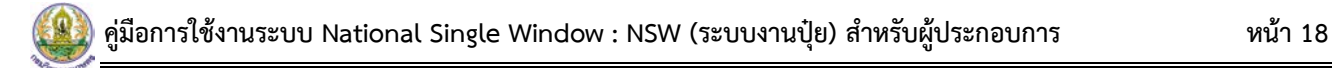

#### **2.1.6 การพิมพใบอนุญาตผลิตปุยเคมีเพื่อการคา**

1. คลิกปุม **พิมพใบอนุญาต** ตามรายการที่ผานอนุมัติและผานขั้นตอนการลงนามแลว

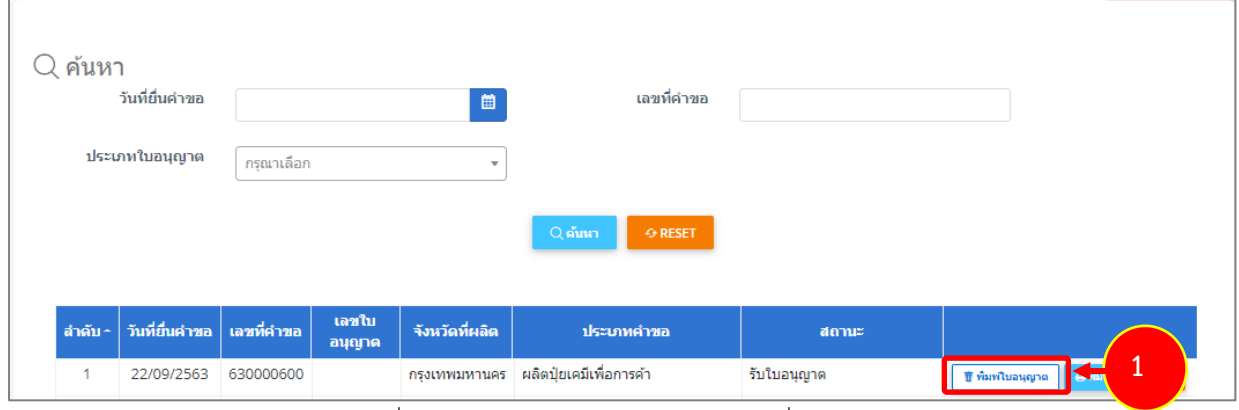

รูปที่ 30 แสดงหนาจอประวัติคำขออนุญาตเกี่ยวกับปุย

2. คลิกปุม **ยืนยัน**

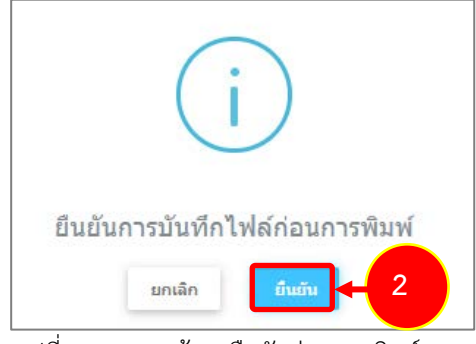

รูปที่ 31 แสดงหนาจอยืนยันกอนการพิมพ